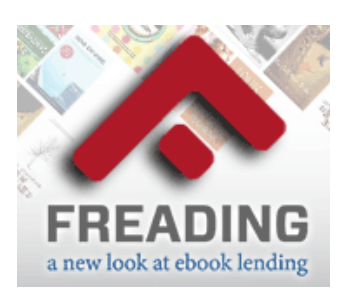

## **Harvard Public Library**

[www.harvardpubliclibrary.org](http://www.harvardpubliclibrary.org/)

# **Freading Instructions Apple IOS Devices**

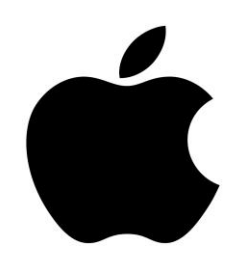

## **Adding eBooks to the iPad or iPhone using Freading**

**Freading** is an e-book collection, available to Harvard Public Library cardholders, that offers tens of thousands of ebooks that are available anytime, anywhere. There are no holds and users have simultaneous access to all titles.

New titles are added every week from independent publishers such as Algonquin, Open Road Media, Sourcebooks, Sterling and Workman. In addition, Freading recently added hundreds of the **LONELY PLANET** guides to the collection. **LONELY PLANET** is the largest publisher of travel guides in the world. Their books offer affordable ways to see the sites that you want when you travel. Inside the pages are must-have cultural insights, honest reviews of hotels and food, tips on traveling with children, and how to get around like a local.

## **Getting Started:**

## **Step 1 Install and set up the Freading App**

- 1. Go to the Apple App Store and search for the free **Freading** app by Library Ideas, LLC.
- 2. Tap **GET**, then tap the **INSTALL** button to download.
- 3. Tap **OPEN**. The app will open with a welcome screen asking you to authorize your device with an **Adobe ID**.
- 4. If you already have an Adobe ID enter it now and then tap **Authorize**. If you do not have an Adobe ID tap **Create a free Adobe ID**.

#### **Why do I need an Adobe ID?**

To protect their rights, many publishers require the use of digital rights management (DRM) software to download library books. In order to download books from programs such as Freading, you must first obtain an Adobe ID and activate it on the devices you wish to use to read your books.

Adobe IDs are free and easy to obtain. All you need is a valid email address (this email address will become your Adobe ID).

*Note: After you sign up for an Adobe ID, you may need to navigate back to the authorization screen to enter the information. Tap on the back arrow.*

#### **You may also obtain an Adobe ID online**

1. Go to **Adobe.com** and click "**Sign in**" on the top right corner of the page. You will be taken to the "Sign In" page where you can either log in using your existing Adobe ID, or, if you do not have one, create an Adobe ID. 2. Click the link that says "Not a member yet? **Get an Adobe ID**" You will be taken to a new page where you can create an account.

3. Enter the required information, and click "**Sign Up**." You now have an Adobe ID. *(Note: you may want to write down the email address and password you use.)*

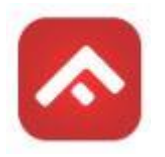

## **Step 2 Find the eBook you want**

- 1. On the bottom of the Freading app screen tap **Get Books.**
- 2. Browse for a book by **Pick of the Week**, **Featured Categories,** or do a **Keyword** search.
- 3. When you find a book you want, tap on the book. Next, tap **Login to Download**
- 4. Search for the Harvard Public Library in the library search screen. Select Harvard Public Library in the search results on the bottom of the screen.
- 5. Enter your Harvard Public Library Card Number (the barcode on the back of your card enter with no spaces and if it begins with a "D" use a capital D) and PIN (your PIN is the same one that you use to sign into the C/W MARS catalog. If you have not yet signed into the catalog, it is the last four digits of your phone number or your last name in all capital letters.)
- 6. Under the book cover, tap on **Download EPUB**.
- 7. A message will indicate when the download was successful. Choose the option to **Read Later** or **Read Now**. If you choose **Read Later**, the book will be available in the **Library** section of the app.
- 8. Enjoy!

## **Frequently Asked Questions**

#### **What is the weekly checkout limit?**

Every Harvard Public Library cardholder has a weekly limit of 9 books. In the upper right corner, there is a counter which says how many books you have used, and how many are remaining. Example: 1/9means the limit is 9 book loans per week, and you have used 1.

#### **How long do I have the eBook for and can I renew a book?**

All Freading ebooks circulate for a 2-week initial period. A book can be renewed for one 2-week period by going back to the book display on the website and hitting the download button again.

#### **How do I delete an expired title from the Freading app?**

Tap on **Library** on the bottom of the screen.

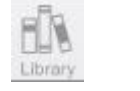

Next, tap the trash can in the upper right hand corner.

This will take you to a list of all titles on your device. Tap the red circle next to the cover of the book you wish to delete. A red **Delete** button will display. Tap **Delete**.

## *Is there an additional help section?*

**Get Books** Have additional questions? Tap **Get Books** at the bottom of the app. Next, tap the menu button (three horizontal lines) at the top left. Including in the menu list screen will be a

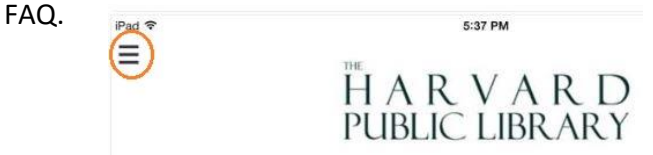

*Have more questions? Ask a Reference Librarian! Stop by the reference desk, email [reference@harvardpubliclibrary.org](mailto:reference@harvardpubliclibrary.org) or call the Harvard Public Library at 978-456-4114.*

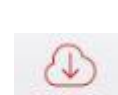